# **Advising Checklist for Students**

## **Pre-Appointment**

- Make an appointment with your faculty advisor by contacting him/her directly or visiting your department's main office.
- Access DegreeWorks [\(www.marshall.edu/degreeworks](http://www.marshall.edu/degreeworks)) and catalog for information on what you have left to complete your degree. Be certain you are looking at the requirements for your catalog year.
- If you have been tracking your course work on a curriculum sheet, compare DegreeWorks to that sheet for unfulfilled requirements.
- Access the course schedule to make selections [\(www.marshall.edu/registrar/scheduleofcoursese.asp](http://www.marshall.edu/registrar/scheduleofcoursese.asp) ).
- Have back-up selections for all courses in case a class fills before you are registered.

## **Appointment**

- \_\_\_ Bring DegreeWorks printout or completed degree evaluation sheet to appointment.
- Discuss tentative course selection (take notes!!!).
- \_\_\_ Confirm that advisor has lifted hold in Banner. If advisor hold is not lifted, you will not be able to register.

## **Post Appointment**

- Register, either online or in person (see attached).
- Follow up with any advisor instructions (credit evaluations, money owed at Bursar's, etc).

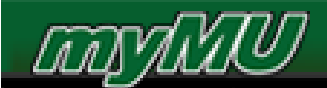

#### **Schedule of Courses**

- Go to [www.marshall.edu/registrar](http://www.marshall.edu/registrar) (or go directly to [https://mubert.marshall.edu/scheduleofcourses.php\)](https://mubert.marshall.edu/scheduleofcourses.php)
- Select the **Registration** tab on the menu bar
- Select **Schedule of Courses** from drop down menu
- Select the term for which you plan to enroll
- Select the courses for which you plan to enroll and select sections that work best for you. Make a note of the Course Reference Numbers (CRN). The CRN numbers will be used in the registration process described below.
- Continue selection of all the courses in which you plan to enroll. *Please note that classes highlighted in red (or they may appear orange on your computer) are currently full. Select sections that are not highlighted.*

#### **Register for Classes Online**

- Go to [www.marshall.edu/](http://www.marshall.edu/)mymu
- Login with your student logon credentials (student ID and password)
- In the middle of the page, there is a heading bar called "Academic Services." Under that heading, click **"Click here to:"**
- Click the text under the MILO heading.
- Select the **Student and Financial** Aid heading.
- Select the **Registration** heading. Read the Drug-Free Schools and Communities Act Notice and click continue.
- Click on **Select Term** , select the term, and submit
- Click on **Add/Drop Classes**, select term and submit
- Enter desired CRNs then click submit changes. It will then tell you if you are able to register for the classes that you submitted. If, for some reason, you are unable to register for the classes that you chose, enter a new CRN or select class search to find another class.

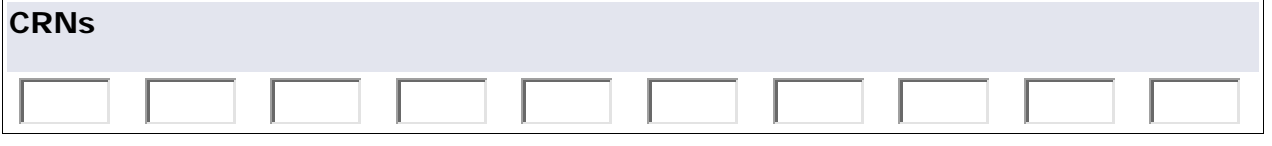

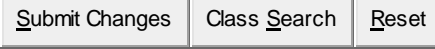

## **Searching for Classes**

• If you need to look for additional classes, you may return to the Registrar's website or you may select the **Class Search** button on the **Add/Drop Classes** page and follow the instructions.

### **How to Fill Out the Schedule Adjustment and Class Drop Form (Add/Drop Form)**

- 1. Fill in name and student ID number at the top of the form.
- 2. Transfer information from the Course Schedule onto the form for the class you wish to add or drop.
- 3. Sign and date the bottom of the form.
- 4. After the first week of class (schedule adjustment), dropping a course within the first 10 weeks of the semester requires the instructor's signature.
- 5. Students with advising holds will need their advisor's signature.
- 6. After 10 weeks, you can no longer drop an individual course. Only complete withdrawals are processed.

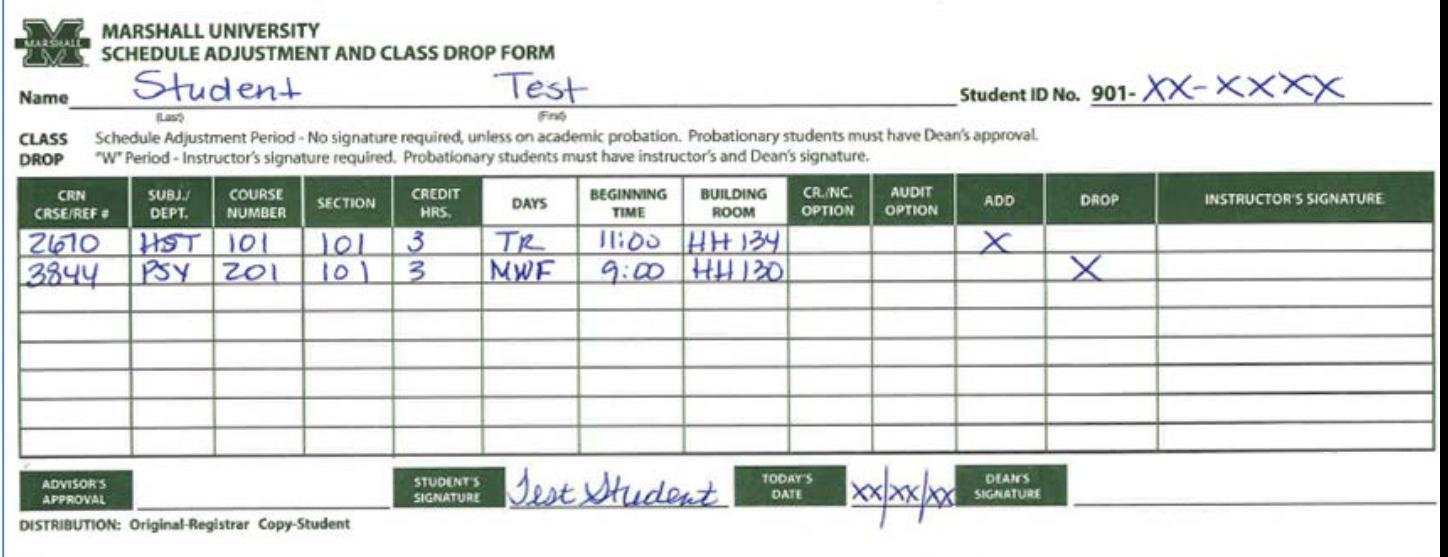